#### **ISTITUTO COMPRENSIVO STATALE - SPRESIANO** Via Ugo Foscolo, 4 - 31027 SPRESIANO (TV) Tel. 0422.725223 C.F.: 80027900267 – C.M. TVIC838006 e-mail: segreteria@icspresiano.it – tvic838006@istruzione.it Posta certificata: tvic838006@pec.istruzione.it

### **MINI GUIDA ALL'ISCRIZIONE**

(per la scuola primaria e la scuola secondaria di primo grado)

Per la registrazione e la compilazione occorre collegarsi all'indirizzo www.iscrizioni.istruzione.it.

Prima di iniziare la registrazione è necessario munirsi di un indirizzo di posta elettronica e un documento di riconoscimento.

**Cosa serve Credenziali** 2 Per accedere al servizio Iscrizioni on line è necessario avere un **codice utente** e una password.

- Puoi ottenere le credenziali (codice utente e password) attraverso la **registrazione**.
- ▶ Se hai un' <mark>identità digitale SPID (</mark>Sistema Pubblico di Identità Digitale) puoi accedere con le credenziali del gestore che ha rilasciato l'identità.
- Se sei un docente in possesso di credenziali

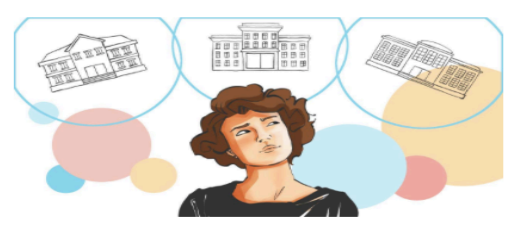

## Codice della scuola

Per accedere alla domanda di iscrizione occorre conoscere il codice della scuola o del Centro di Formazione Professionale (CFP) prescelto. Puoi trovare il codice della scuola/CFP attraverso **Scuola in Chiaro**.

Poiché è possibile indicare nella domanda, elencandole in ordine di preferenza, fino a tre scuole, i codici da conoscere potrebbero essere tre.

# **Come fare**

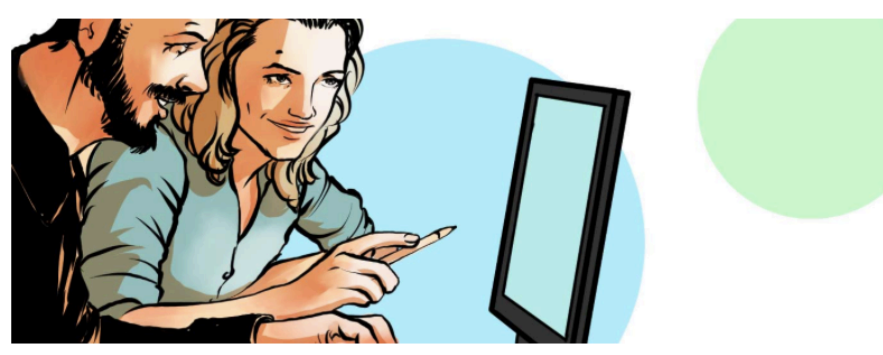

**O** Come registrarsi (per chi non ha un'identità SPID o credenziali Polis) Per accedere al modulo di registrazione, cliccare sul pulsante REGISTRATI posto in alto a sinistra dello schermo o cliccando sul banner

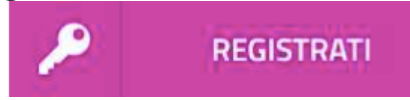

Nella pagina "**Registrati**" occorre seguire un breve percorso:

.

- prima viene chiesto di inserire il proprio **codice fiscale** e di selezionare la casella di sicurezza "Non sono un robot";
- nel passaggio successivo viene chiesto di compilare una scheda con i dati anagrafici e l'indirizzo e-mail (da digitare due volte per sicurezza);
- completata la scheda, è possibile visualizzare il riepilogo dei dati inseriti. Se i dati sono corretti, si deve selezionare "conferma i tuoi dati" per completare la registrazione; altrimenti cliccare su "torna indietro" per tornare al passaggio precedente ed effettuare le correzioni necessarie.

Successivamente si riceve una e-mail all'indirizzo che è stato indicato, in cui è riportato un link sul quale si dovrà cliccare per confermare la registrazione.

A questo punto, verrà inviata una seconda e-mail con le credenziali (nome utente e password) per accedere al servizio Iscrizioni on line.

Al **primo accesso** al servizio viene richiesto di cambiare la password che è stata inviata via e-mail.

La password modificata deve essere di almeno 8 caratteri e deve includere: un numero, una lettera maiuscola e una lettera minuscola.

Sempre al primo accesso, l'applicazione chiede anche di confermare o integrare i dati di registrazione (**abilitazione al servizio**). Una volta inseriti e confermati i dati è possibile procedere con l'iscrizione.

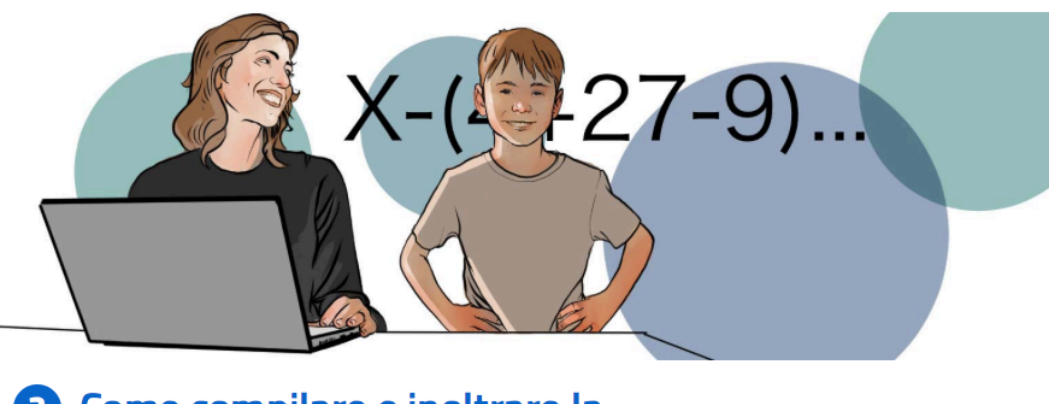

### 2 Come compilare e inoltrare la domanda

Effettuata la registrazione, si può entrare nell'applicazione cliccando sul bottone "**ACCEDI AL SERVIZIO**"e digitando le proprie credenziali.

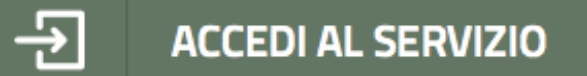

Entrato nell'applicazione, clicca sulla voce "**Presenta una nuova domanda di iscrizione**" ed inserisci il codice identificativo della scuola (**vedi pag.4**).

Il modello di domanda on line è composto da due sezioni:

- nella **prima** viene richiesto di inserire i dati anagrafici dell'alunno e altre informazioni necessarie per l'iscrizione;
- nella **seconda** vengono richieste informazioni di specifico interesse della scuola prescelta (utili per esempio all'accoglimento delle domande o alla formazione delle classi).

Alcuni dati richiesti sono obbligatori, *in quanto necessari* per l'iscrizione (prima sezione), altri facoltativi (seconda sezione).

Una volta inserite le informazioni richieste, la domanda può essere visualizzata per controllarne la correttezza.

A questo punto, il modulo può essere inoltrato on line alla scuola, cliccando sul pulsante "**Inoltra la domanda**".

#### **ATTENZIONE**

La domanda, una volta inviata alla scuola, non può più essere modificata. In caso occorresse apportare delle modifiche, è necessario contattare la scuola destinataria della domanda che può restituirla, sempre attraverso il portale.

In caso di problemi è possibile contattare la scuola di destinazione che fornirà il proprio aiuto anche compilando la domanda on line per conto delle famiglie.

# L'iter della domanda

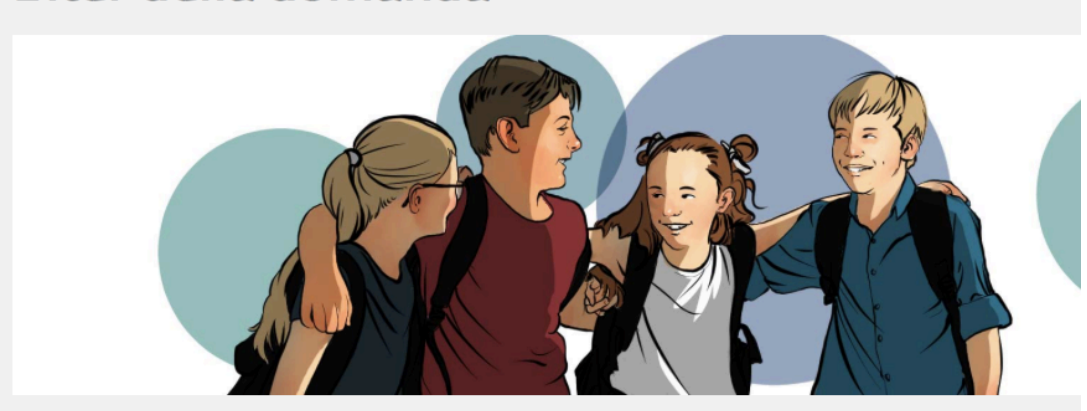

La domanda inoltrata arriva alla scuola. Il sistema restituisce automaticamente una ricevuta di conferma d'invio della domanda.

Una copia della ricevuta sarà inviata anche alla casella di posta elettronica indicata.

A chiusura delle Iscrizioni on line, la scuola di destinazione, presa in carico la domanda, conferma l'accettazione oppure, in caso di indisponibilità di posti, la indirizza ad altra scuola, scelta dal genitore come soluzione alternativa. La famiglia riceve via e-mail tutti gli aggiornamenti sullo stato della domanda sino alla conferma di accettazione finale.

Lo stato della domanda può essere:

"**Inoltrata**", ovvero è stata recapitata alla prima scuola scelta, che, dopo la chiusura delle iscrizioni, inizierà a valutarla insieme a tutte le altre domande pervenute;

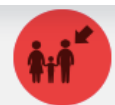

" **Restituita alla famiglia**" (solo durante il periodo delle iscrizioni), quando la scuola restituisce alla famiglia la domanda già inoltrata (o su richiesta della famiglia stessa o su iniziativa della scuola) per integrare alcune informazioni mancanti. Una domanda restituita, dopo le modifiche, deve essere nuovamente inoltrata;

"**Accettata**", quando la domanda è accolta dalla scuola destinataria dell'iscrizione;

"**Smistata**", quando - in caso d'indisponibilità di posti o in assenza dei requisiti indicati nei criteri di accoglimento delle domande - viene inoltrata alla scuola indicata dalla famiglia come soluzione alternativa.

Tutte le variazioni di stato della domanda saranno notificate via e-mail agli indirizzi forniti nella procedura di registrazione.

L'iter della domanda può essere seguito anche attraverso il servizio di Iscrizioni on line cliccando sulla voce "Visualizza Situazione Domande".

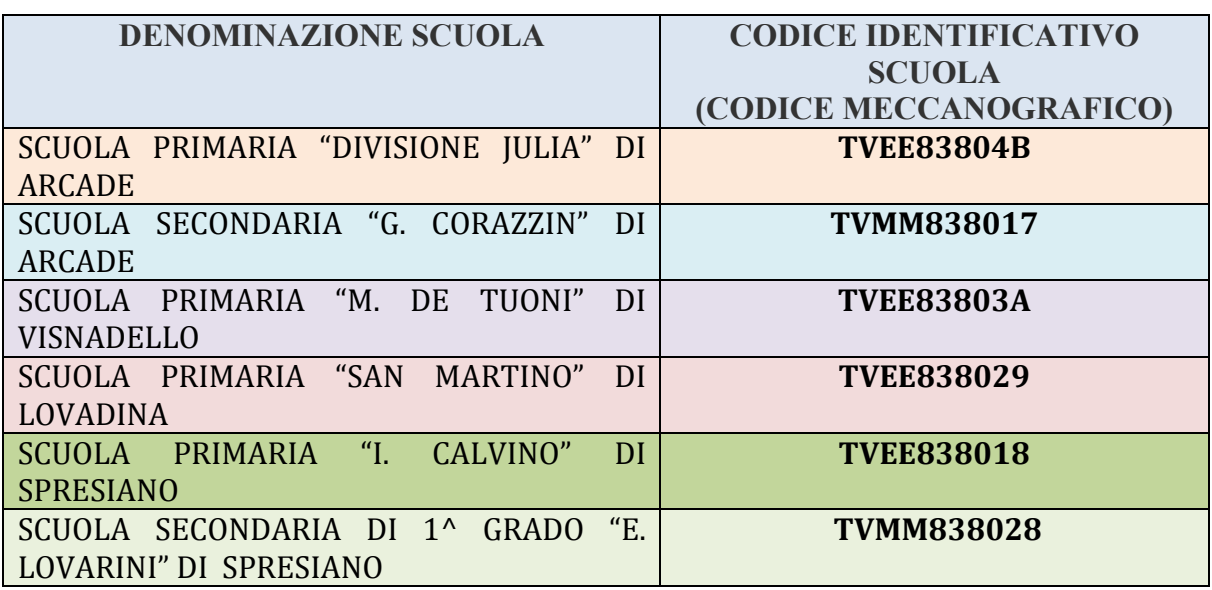

#### **INFO UTILI**

**I genitori o gli esercenti la responsabilità genitoriale che avessero bisogno di supporto per l** ' **iscrizione o fossero impossibilitati a procedere autonomamente possono contattare il personale amministrativo o fissare un appuntamento telefonico a partire dal 4 gennaio p.v. telefonando al numero 0422/725223.**

Spresiano, 23/11/2020

IL DIRIGENTE SCOLASTICO *Prof.ssa Daniela Bilgini Firma autografa omessa ex art. 3 Dlgs 39/1993*